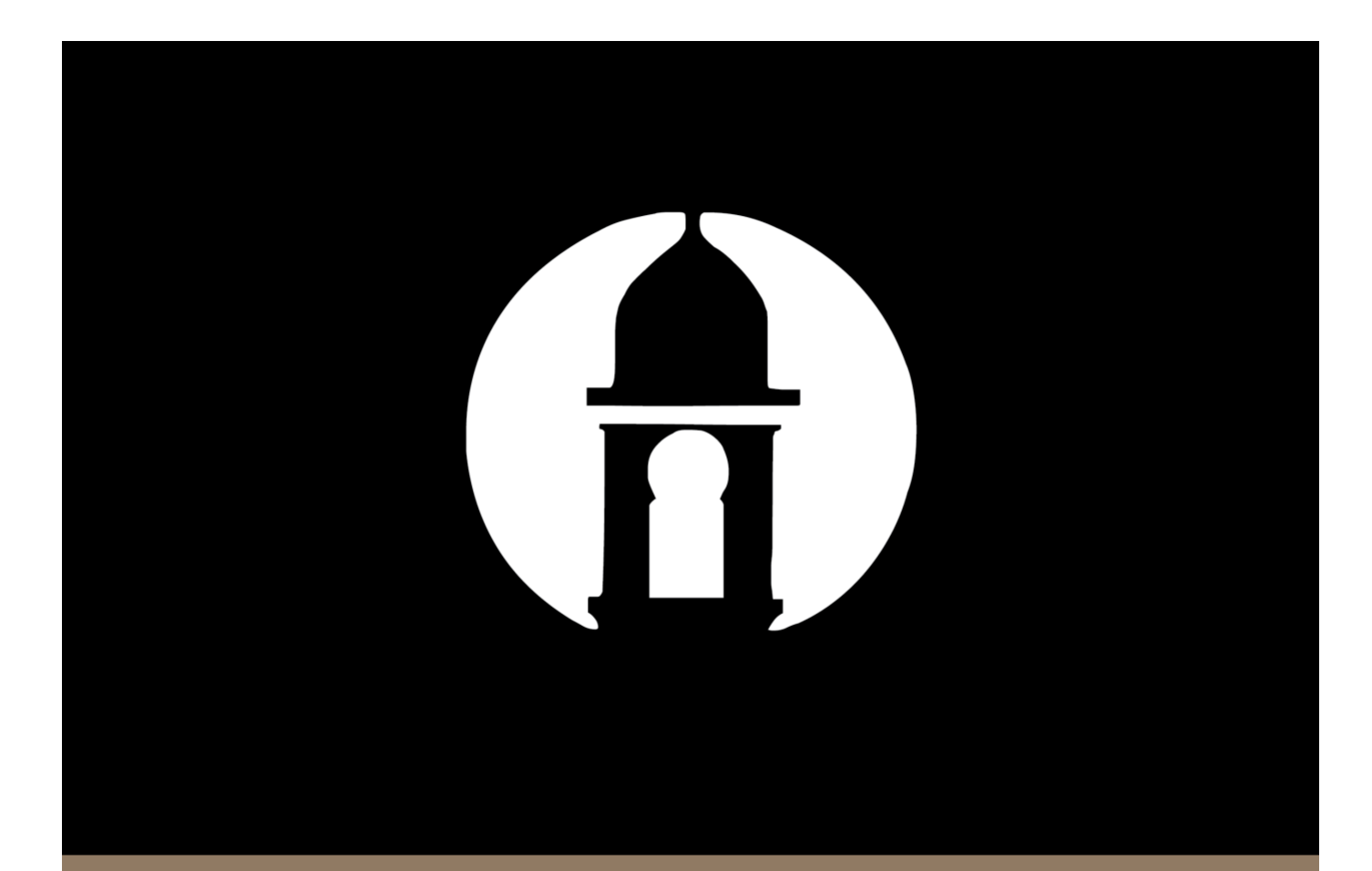

# **Mobile Banking Payee Setup**  $\mathbf{g}$ **Maintenance Guide**

## **Payee Maintenance**

Country Club Bank's Bill Pay users can now add, edit and delete payees through the mobile banking Bill Pay interface.

#### **Adding a Listed Payee**

To add a Listed payee use the following steps:

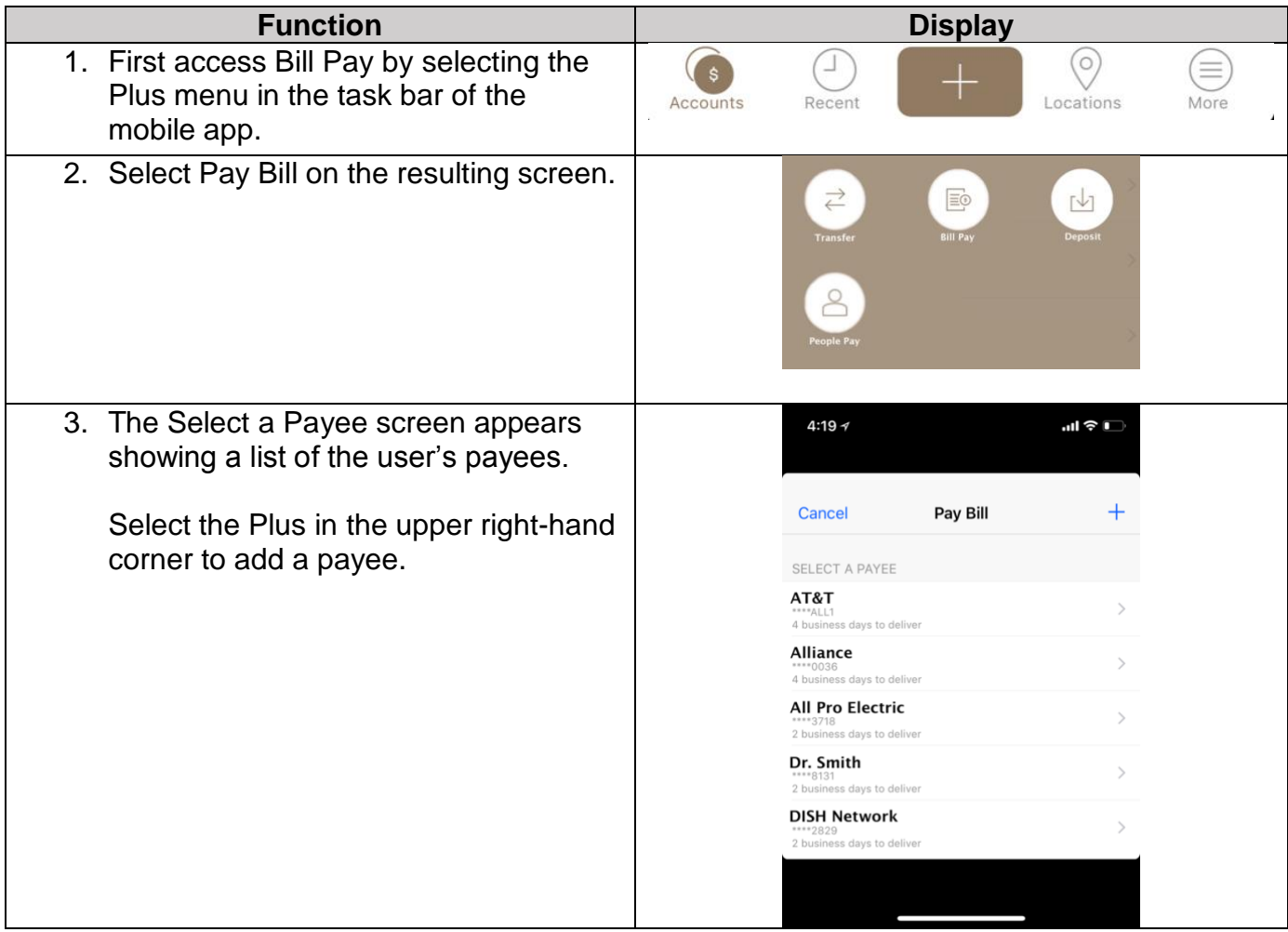

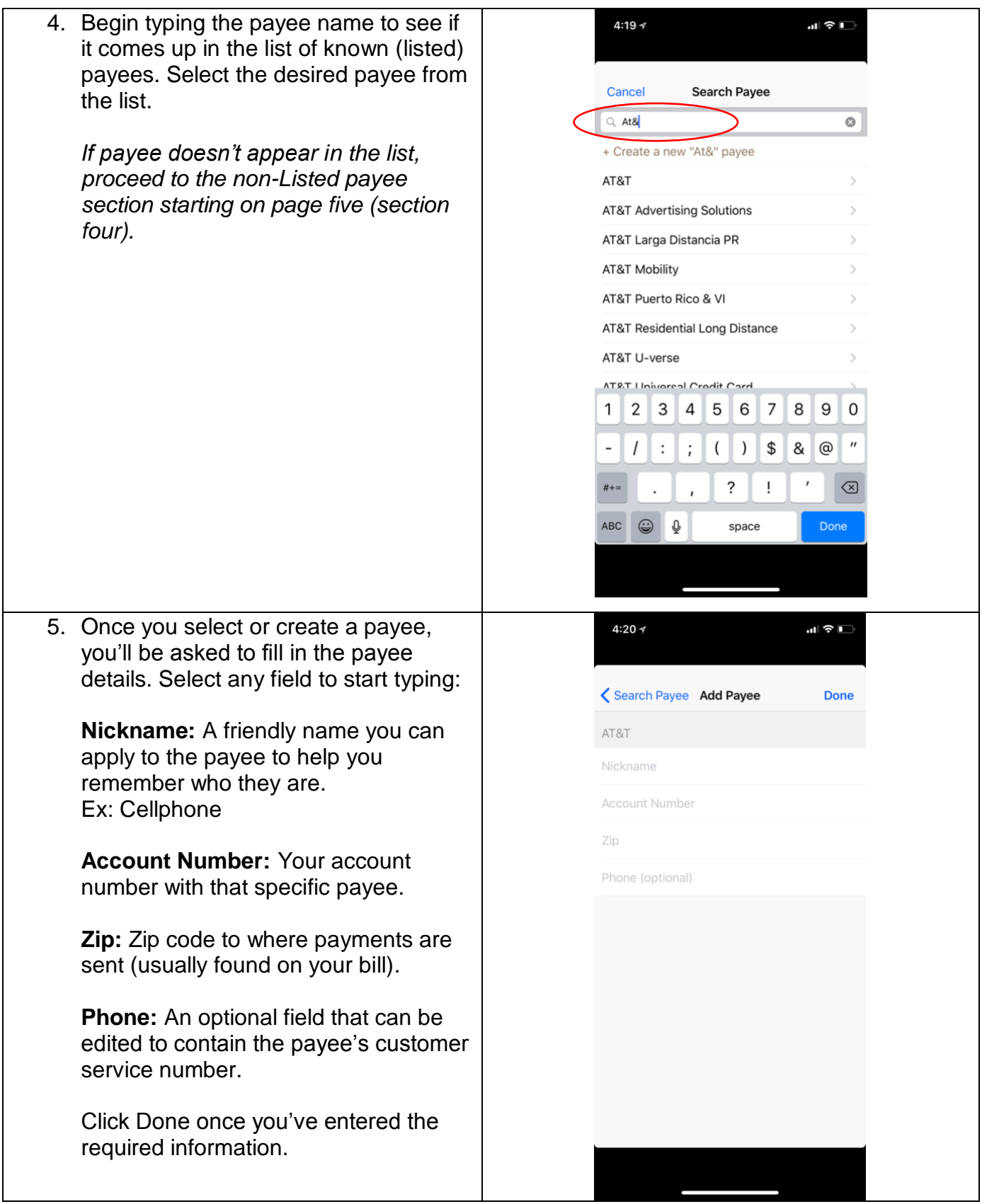

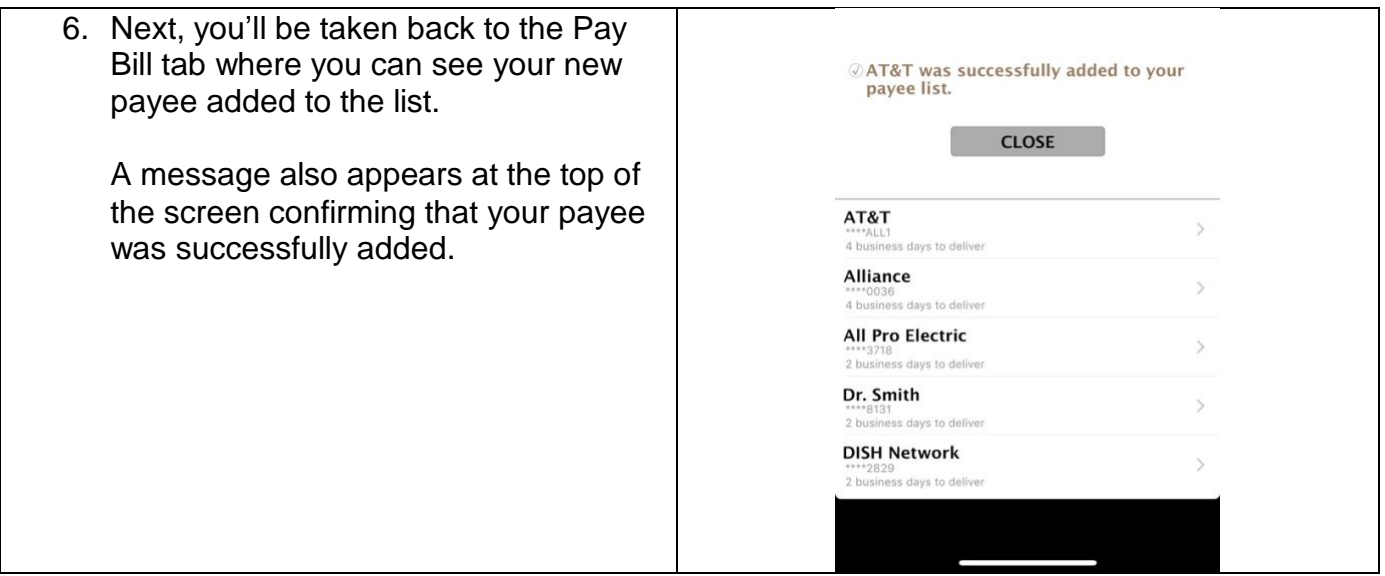

### **Adding a Non-Listed Payee**

Non-listed payees are those billers with whom CCB does not have a relationship. Examples of non-listed payees would be small local businesses, babysitters, doctors' offices, etc.

To add a non-listed payee use the following steps:

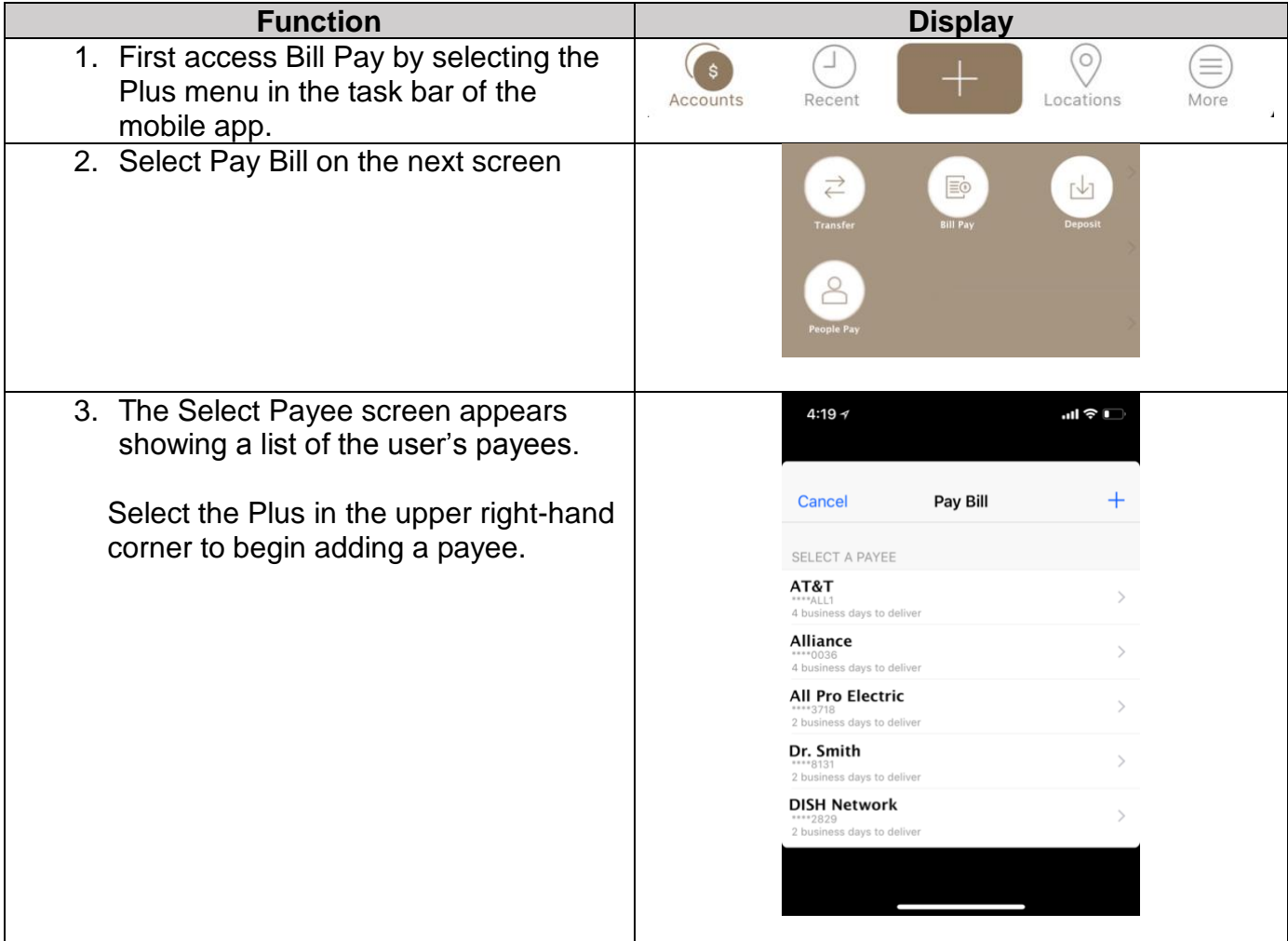

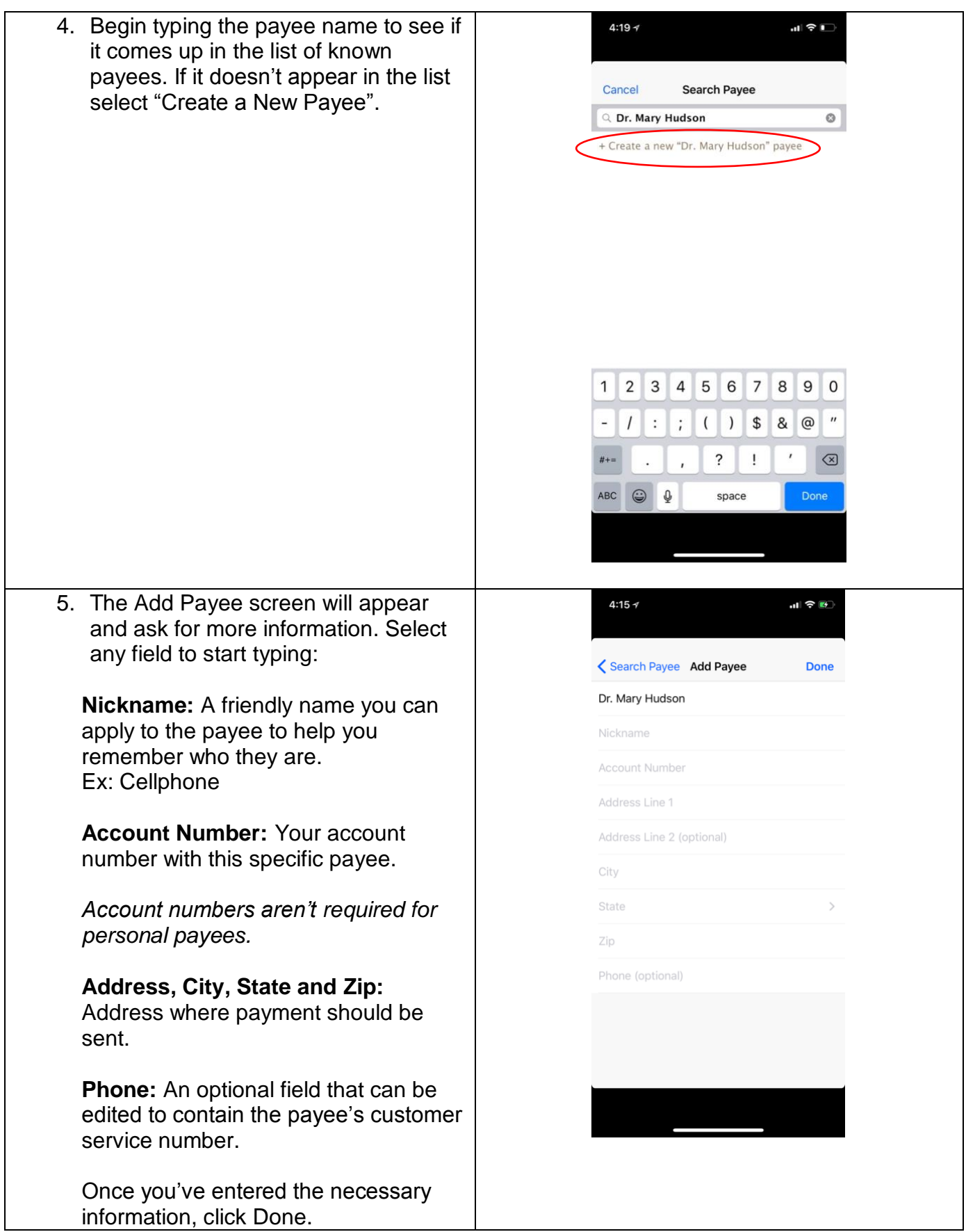

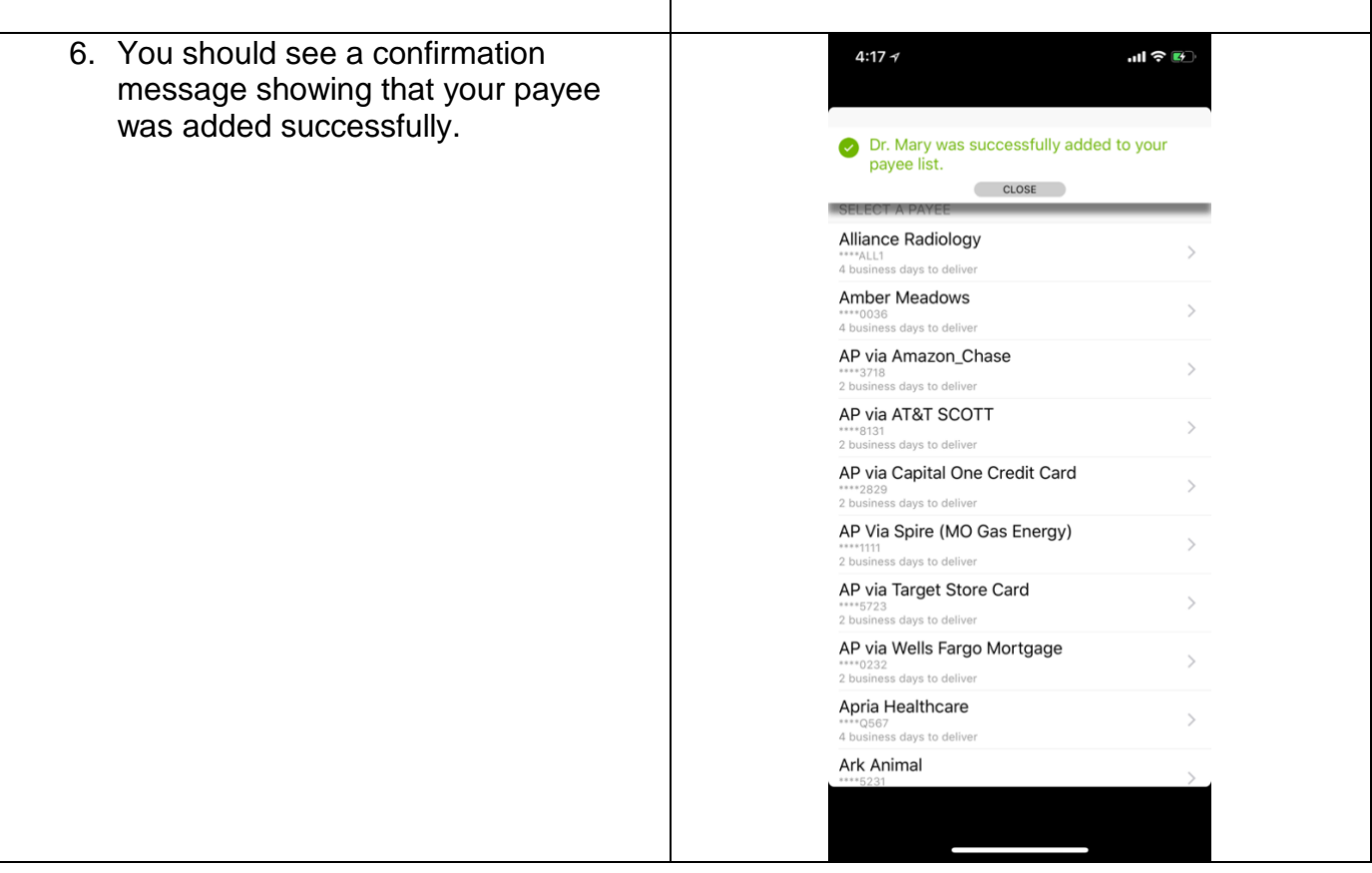

# **Editing Listed and Non-Listed Payees**

You may find the need to update payee information in order for payments to be successfully delivered. Follow the steps below to edit listed and non-listed:

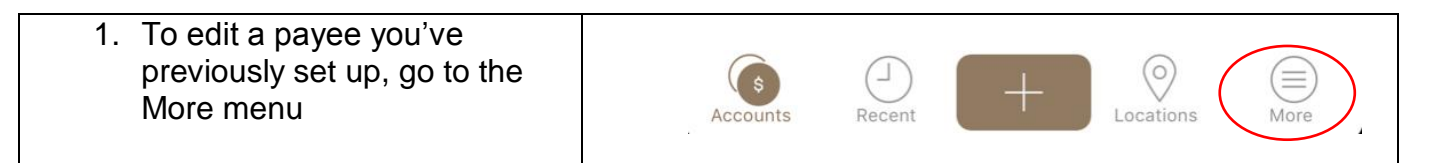

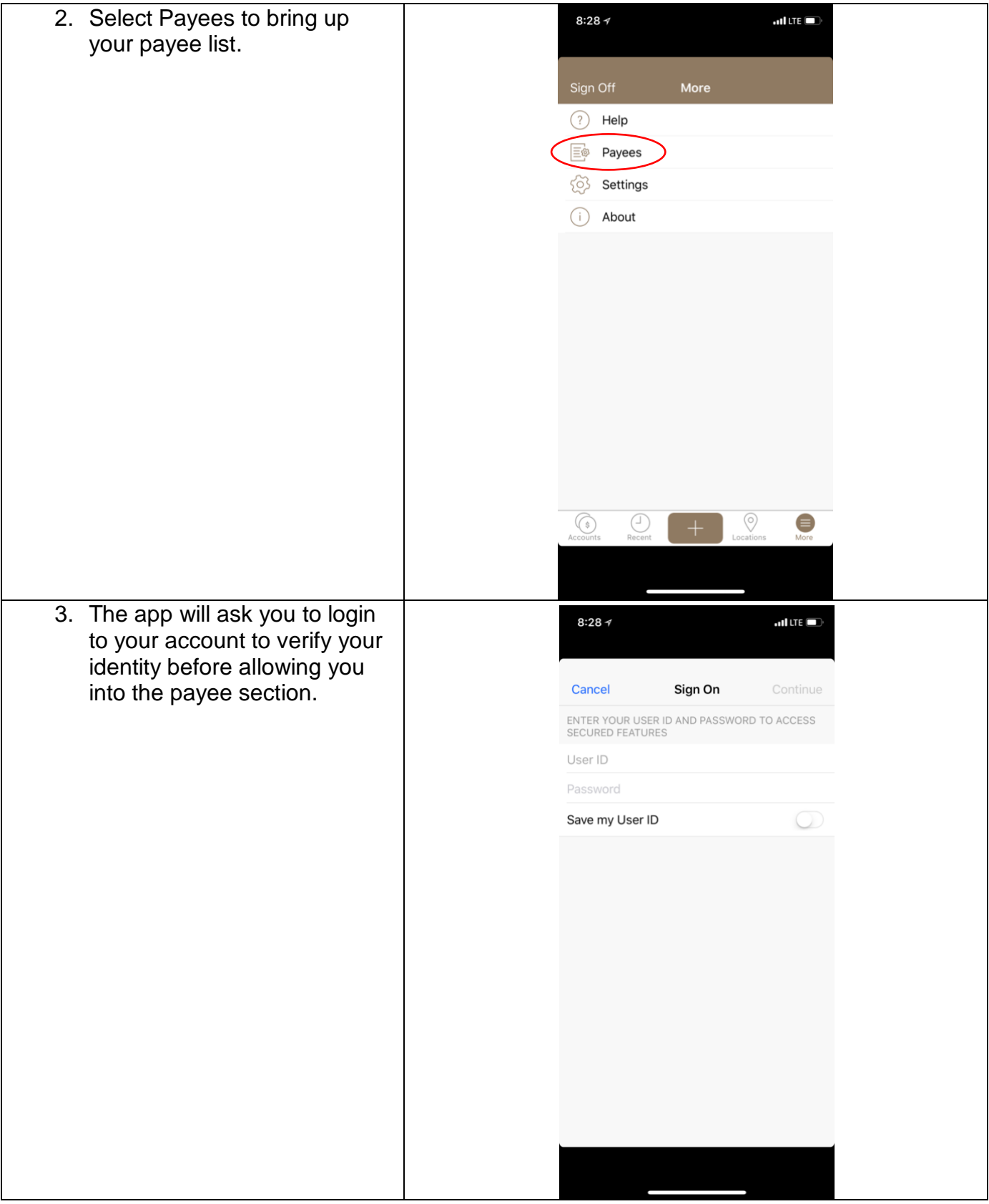

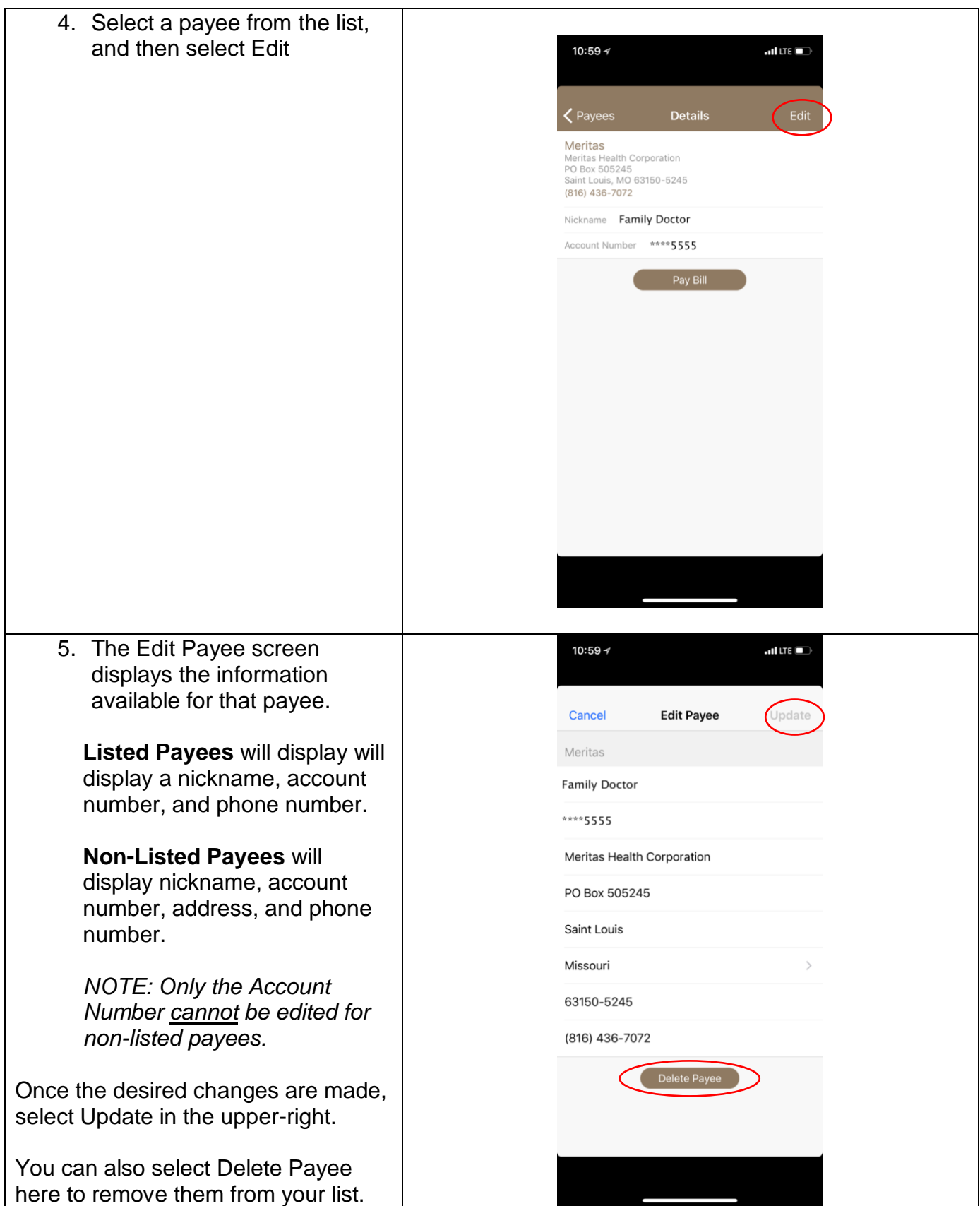